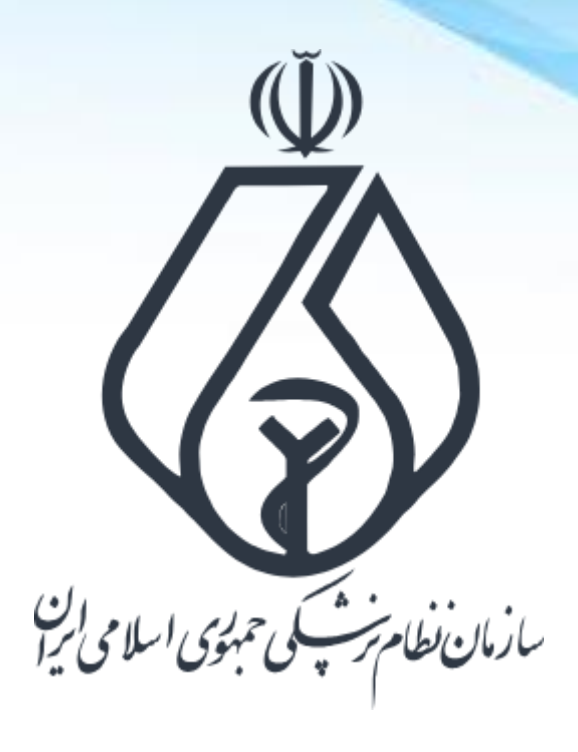

**نحوه ثبت درخواست دریافت شناسه یکتا برای مجوزهای قدیمی** Mojavez.ir

**فرایند کلی ثبت درخواست شناسه یکتا**

**ورود به سامانه ملی مجوزها )ir.Mojavez)**

**جستجو و انتخاب نوع مجوز دریافت شده**

**احراز هویت متقاضی در پنجره ملی خدمات دولت هوشمند** 

**ثبت اطالعات درخواستی**

**بارگذاری تصویر پروانه / مجوز دریافتی**

**درگاه ملی مجوزهای کشور**

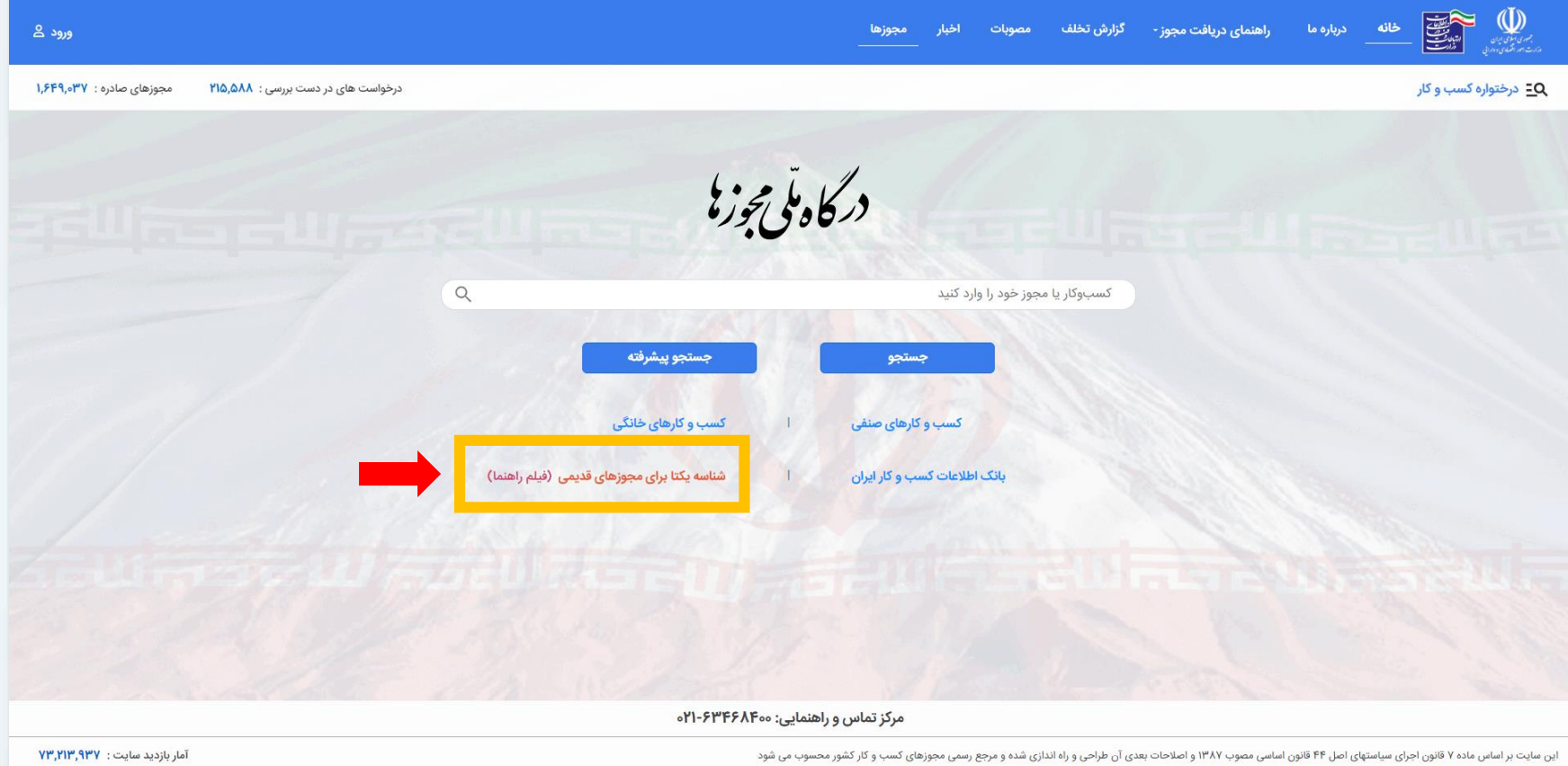

**وارد سامانه ملی مجوز ها شده )ir.Mojavez) و لینک "شناسه یکتا برای مجوزهای قدیمی" را انتخاب نمایید**

**جستجوی نوع مجوز در سامانه ملی مجوزها**

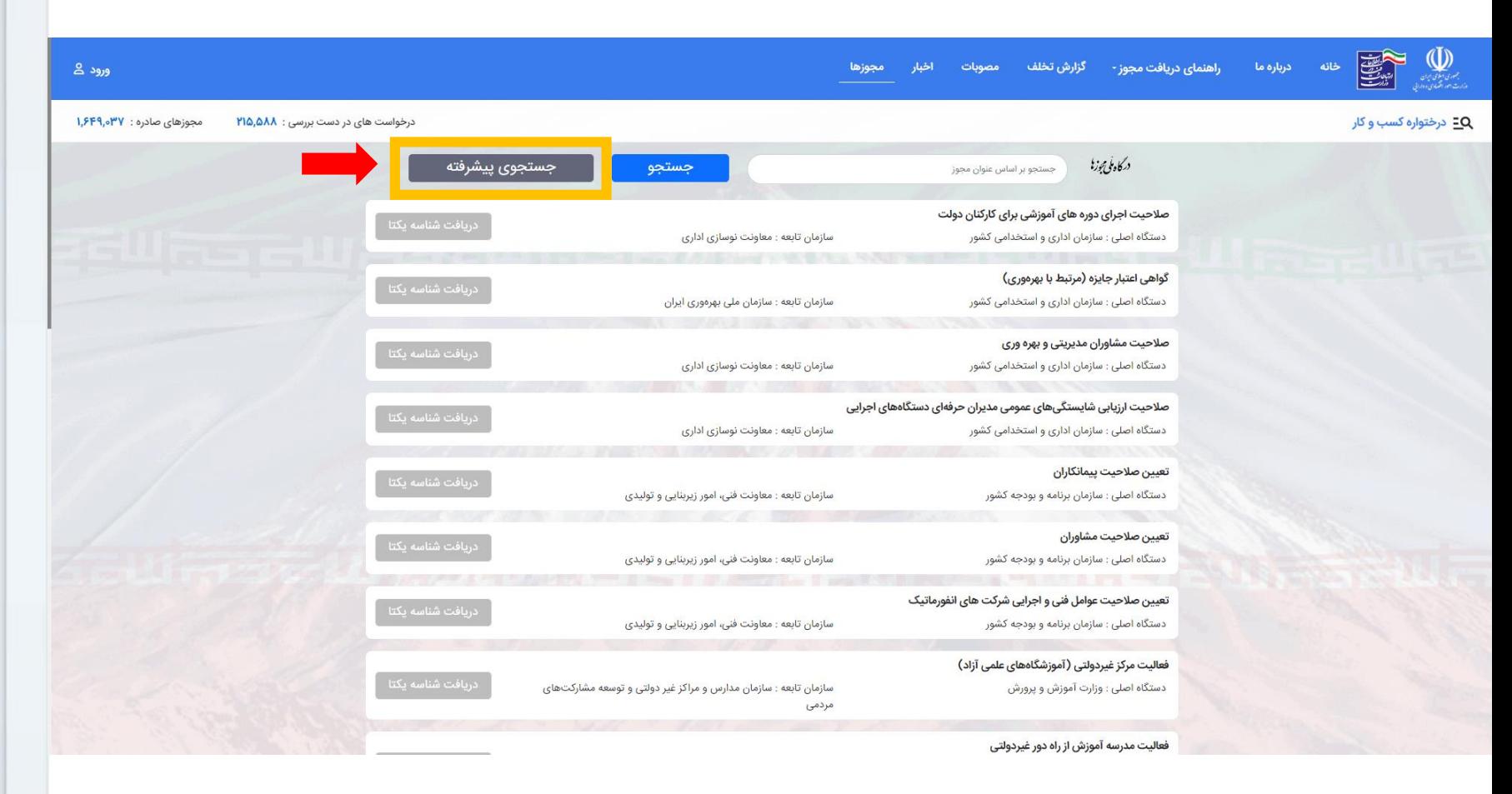

**در بخش جستجو عنوان مجوز خود را وارد کنید یا از طریق جستجوی پیشرفته کلیه مجوزهای نظام پزشکی را مشاهده کنید**

**مجوزهای مربوط به سازمان نظام پزشکی**

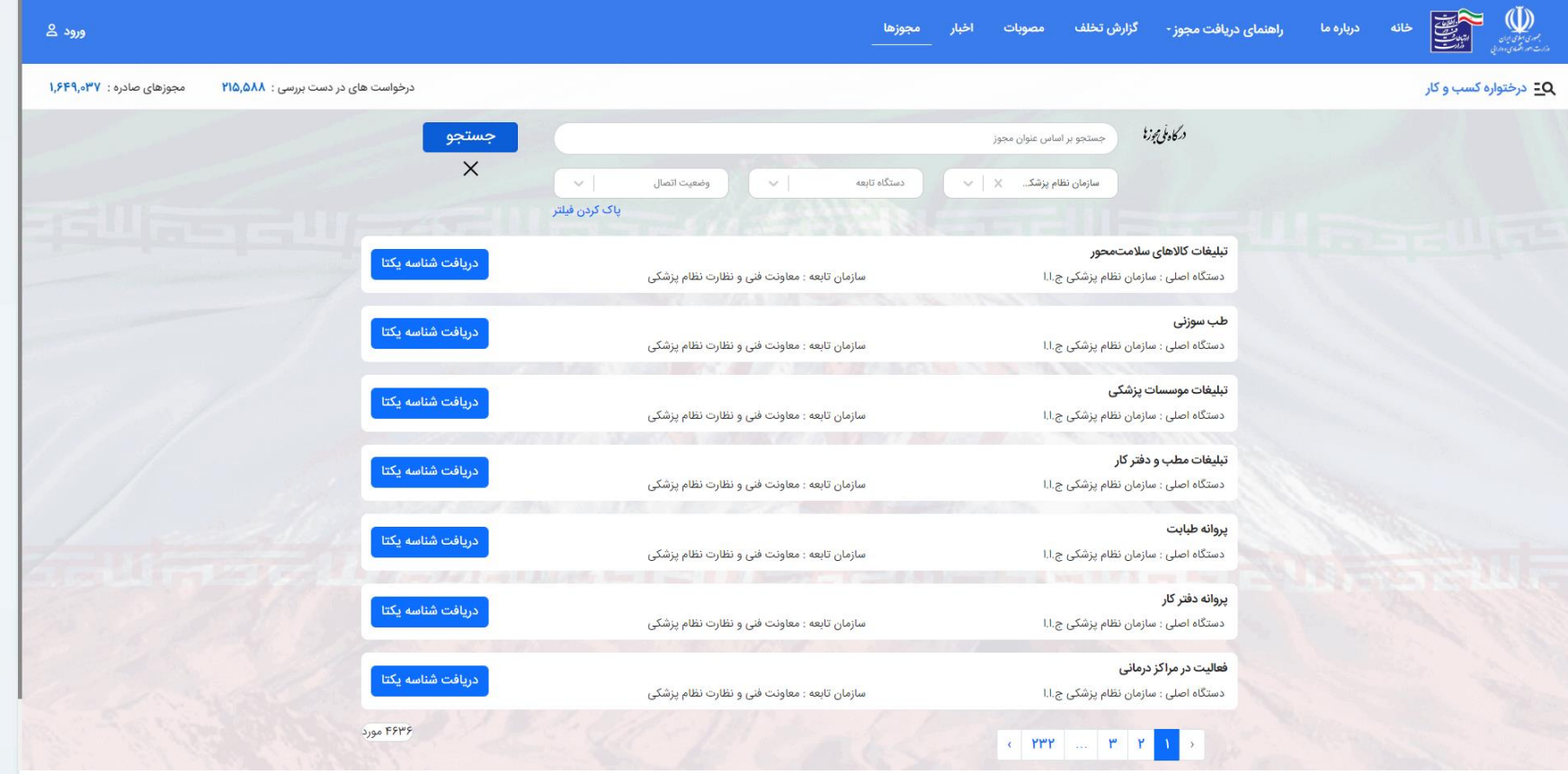

**نوع مجوز را بر اساس نوع پروانه دریافت شده انتخاب کنید**

## **مشاهده اطالعیه صدور شناسه مجوز انتخاب شده**

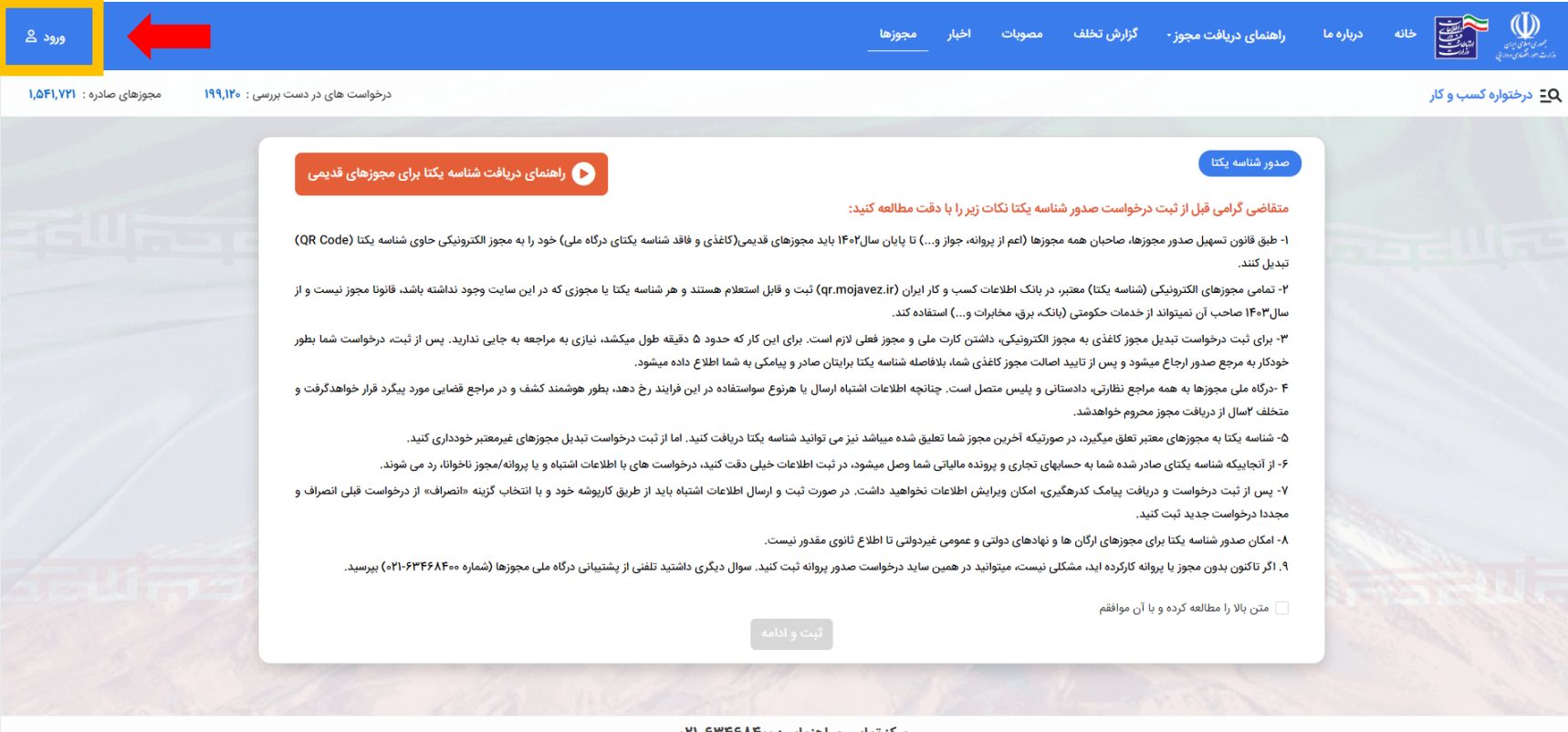

مرکز تماس و راهنمایی: ۲۱-۶۳۴۶۸۴۰۰

این سایت بر اساس ماده ۷ قانون اجرای سیاستهای اصل ۴۴ قانون اساسی مصوب ۱۳۸۷ و اصلاحی و راه اندازی شده و مرجع رسمی مجوزهای کسب و کار کشور محسوب می فرد

آمار بازدید سایت : ۶۷٫۳۵۲٫۴۱۷

**بعد از انتخاب نوع مجوز و یا از طریق لینک ارسال شده وارد این سامانه شوید.**

**)لینک ورود در باالی صفحه(**

**ورود به درگاه ملی مجوزهای کشور**

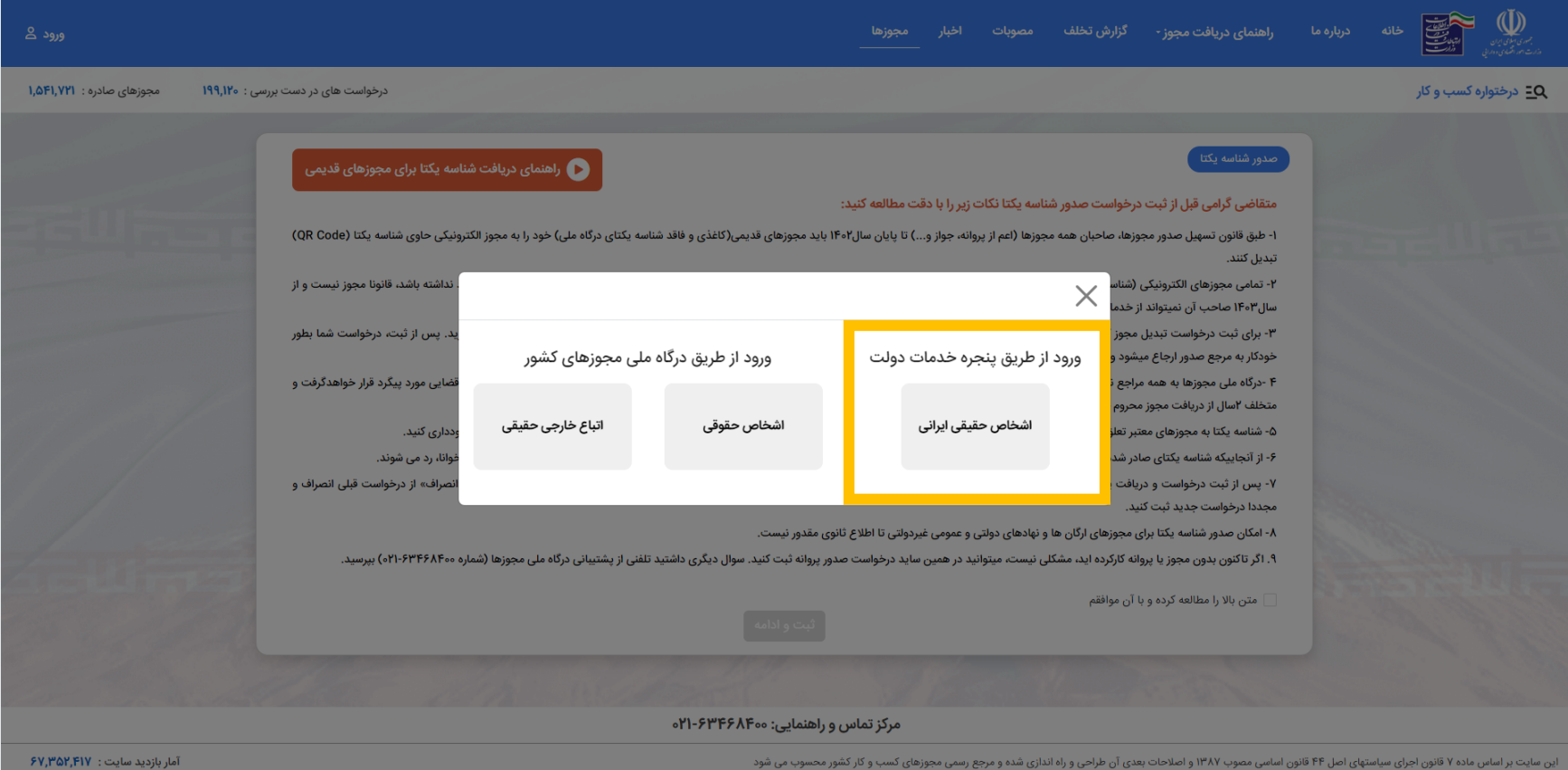

**برای ورود باید از شماره موبایل به نام شخص دارنده پروانه/مجوز استفاده کنید. پس از ورود جهت تکمیل درخواست به صفحه قبلی هدایت می شوید.**

**تایید قوانین و انتقال به مرحله تکمیل درخواست**

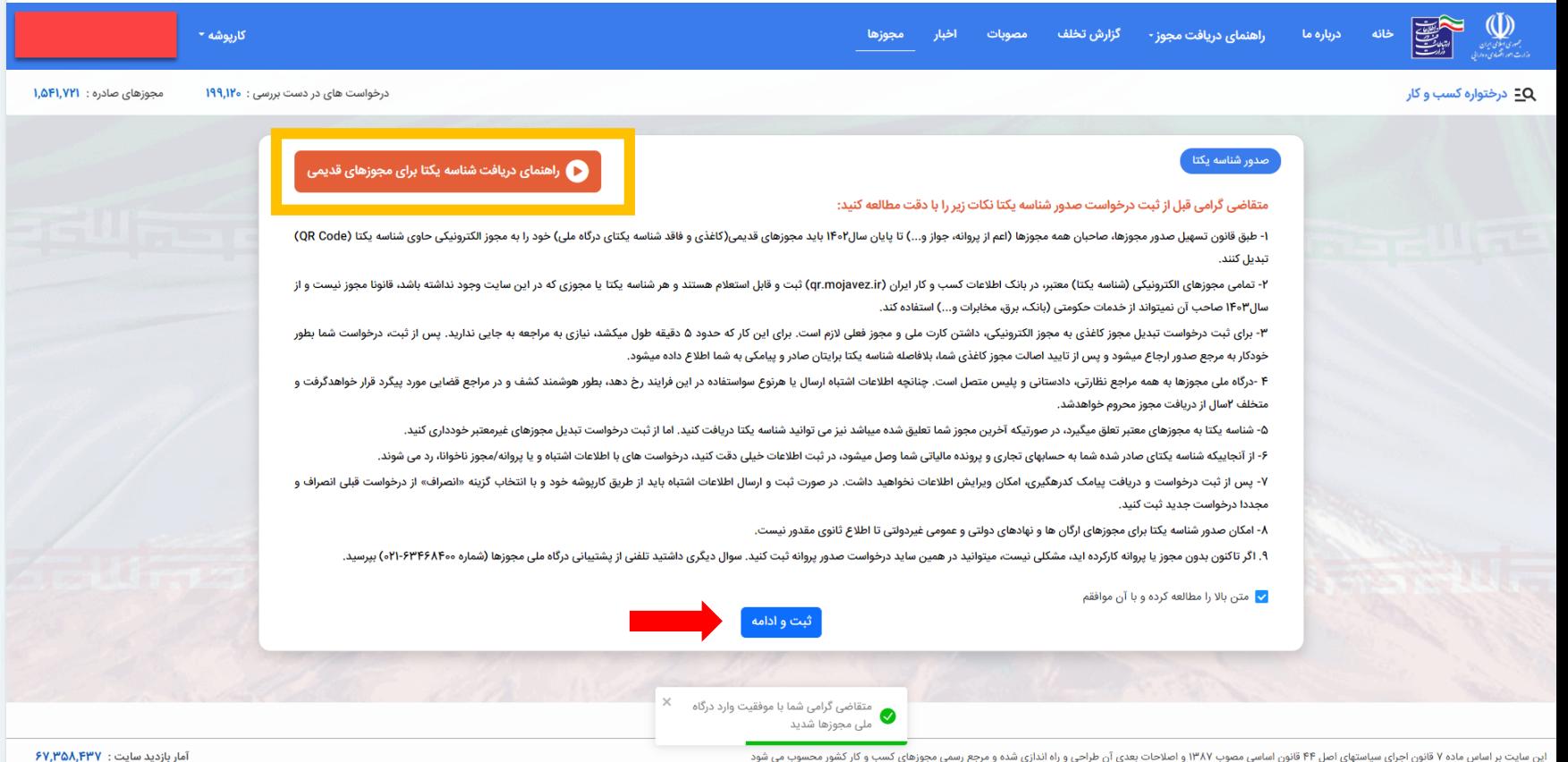

**پس از ورود و انتخاب گزینه "متن باال را مطالعه و با آن موافقم" دکمه ثبت و ادامه را بزنید. جهت دریافت اطالعات بیشتر می توانید فیلم راهنما را نیز مشاهده نمایید.**

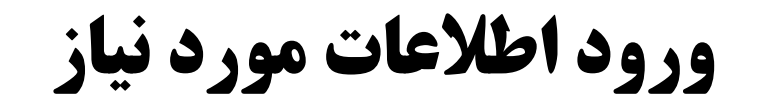

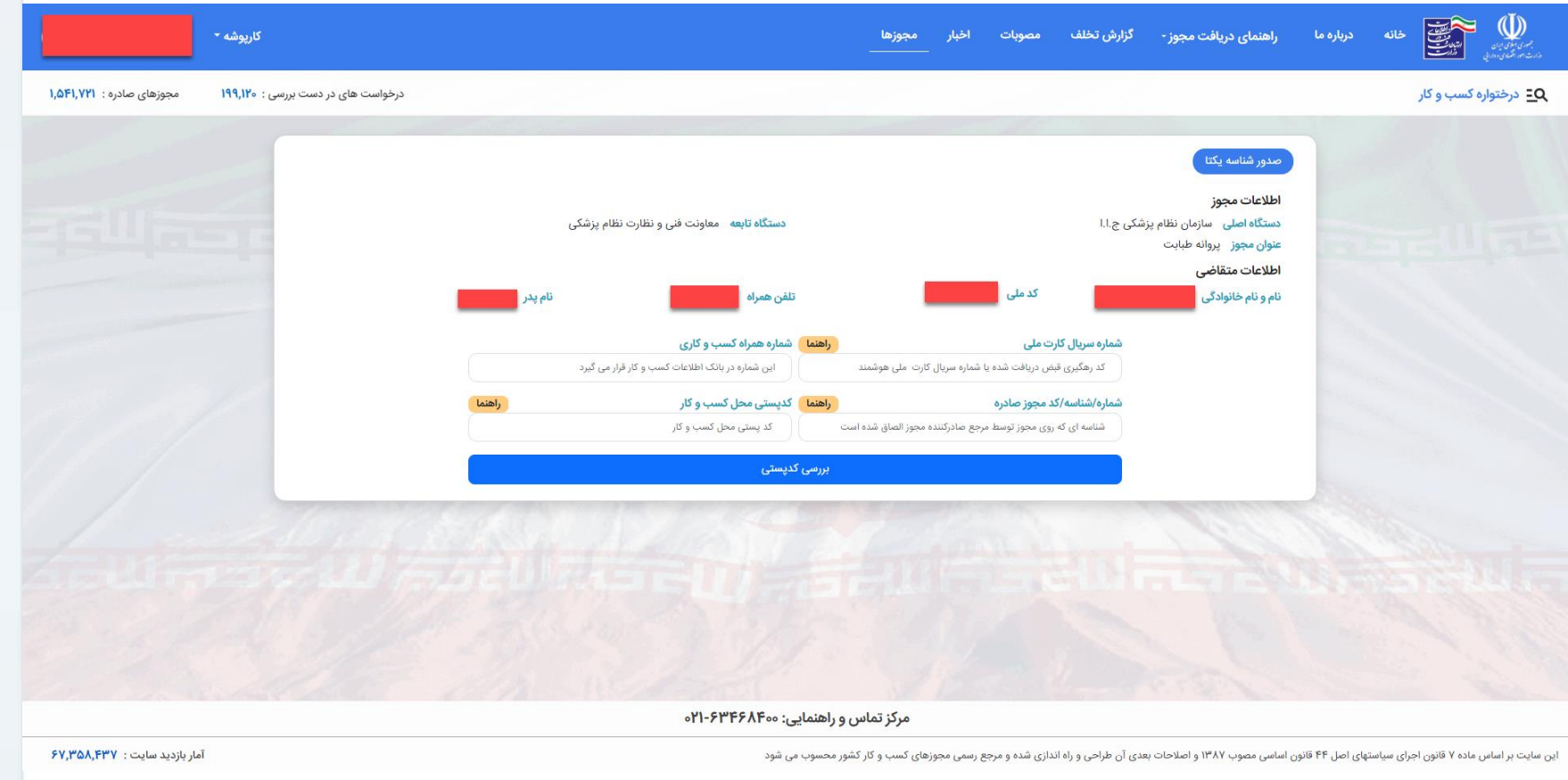

**در این بخش اطالعات مورد نیاز را تکمیل نمایید.**

**\* شماره / شناسه / کد مجوز صادره )شماره پروانه مندرج بر روی پروانه می باشد.(**

**بارگذاری تصویر پروانه دریافت شده**

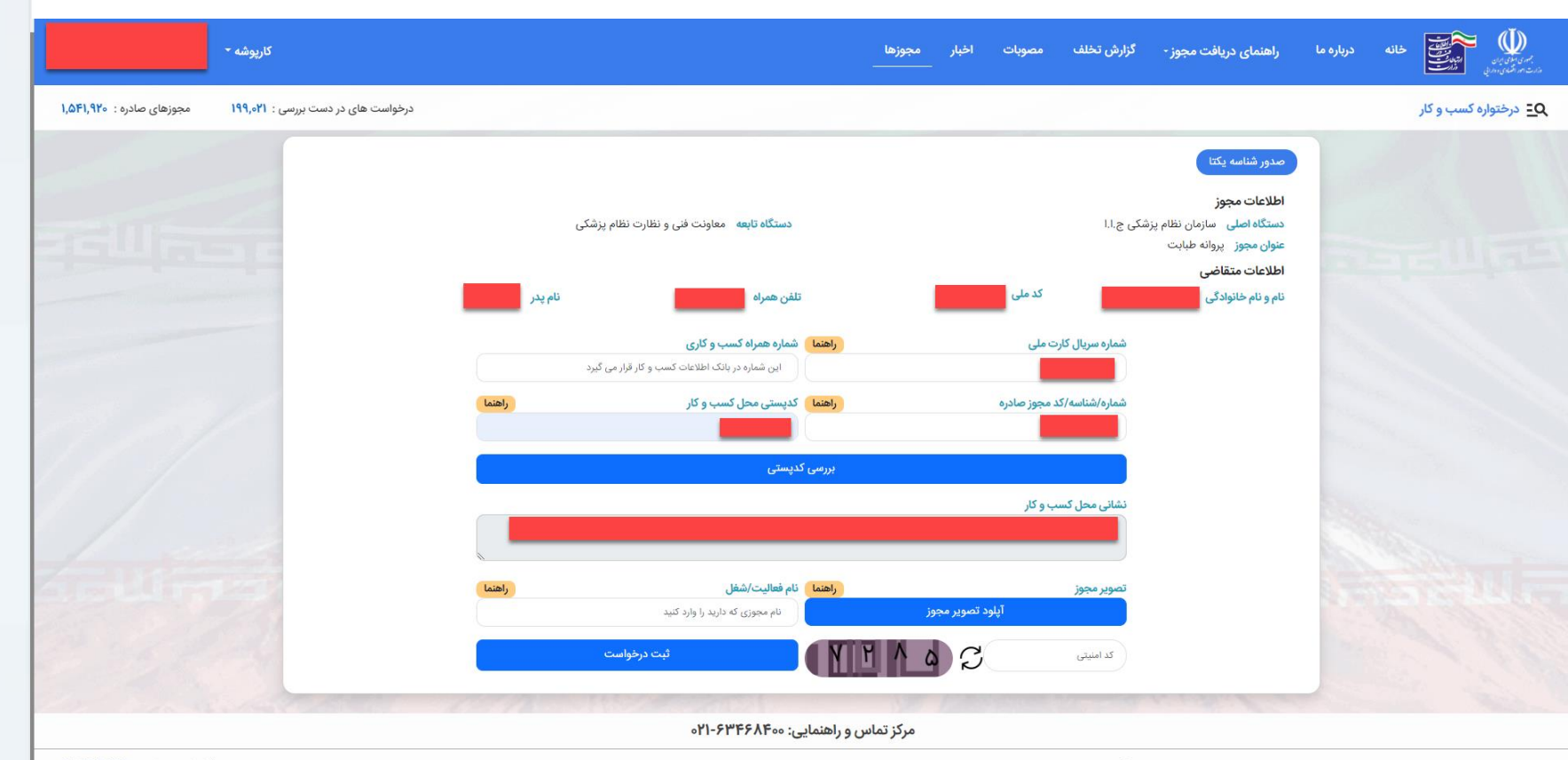

این سایت بر اساس ماده ۷ قانون اجرای سیاستهای اصل ۴۴ قانون اساسی مصوب ۱۳۸۷ و اصلاحات استان شده و مرجع رسمی مجوزهای کسب و کار کشور محسوب می شود

 $5Y, \text{P5F}, \text{A}\text{QF}$ : آمار بازدید سایت

**بعد از ورود اطالعات مورد نیاز، تصویر مربوط به پروانه خود را در این بخش بارگذاری و درخواست را تمکیل نمایید.**

**دریافت کد پیگیری و اتمام فرایند**

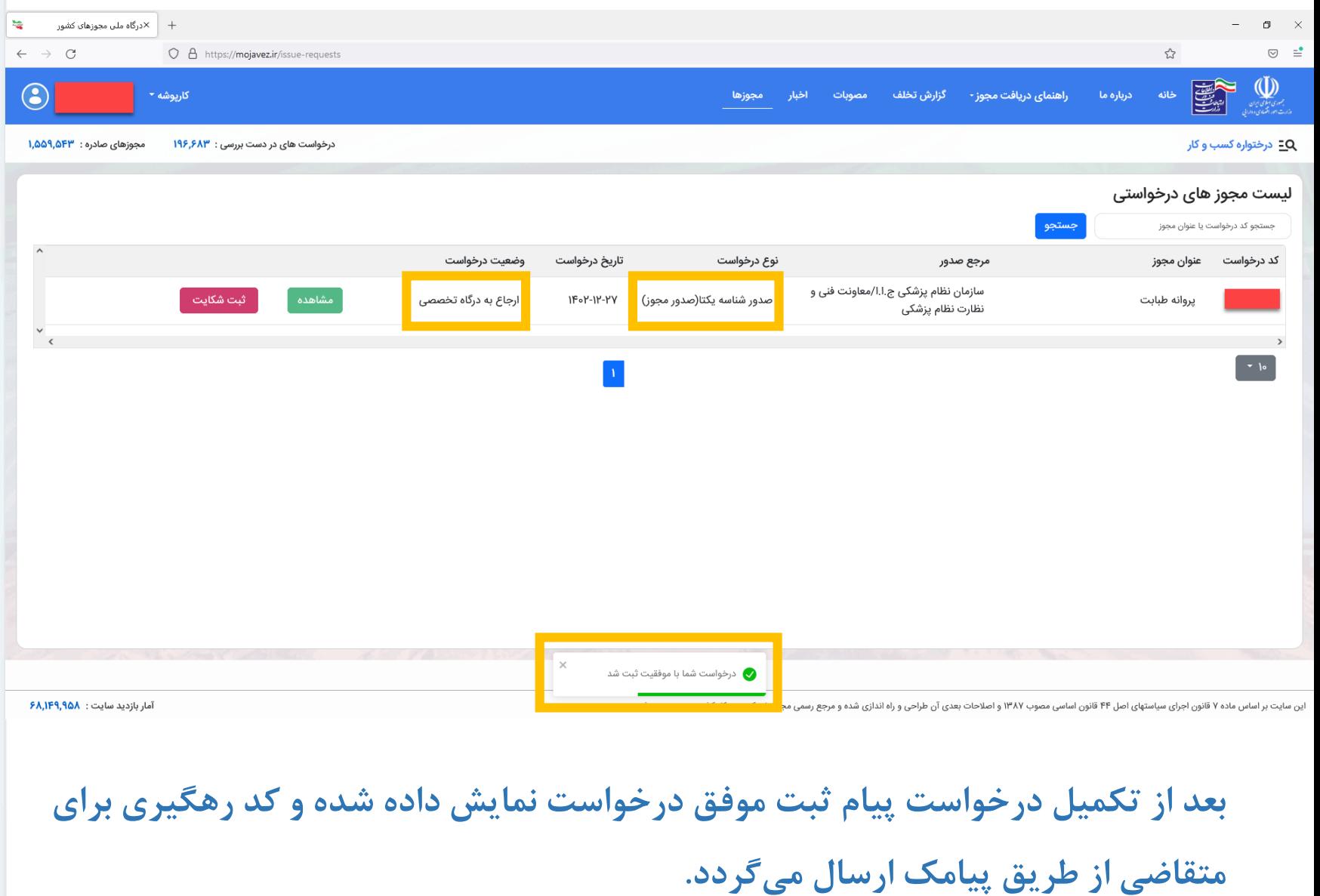